# **ISACA eBook Tutorial**

## **Overview**

ISACA eBooks can be read on your laptop, iPad, iPhone, Android devices, and any other devices that support Adobe<sup>®</sup> Digital Editions. Use this guide for download, purchase and use instructions.

If you will be accessing your eBook on a computer, follow the Download Adobe Digital Editions instructions. If you will be accessing your eBook on a portable device, such as an iPad or a mobile phone, follow the Download Bluefire Reader for Portable Device instructions.

## **Instruction Overview**

You must have an Adobe ID to utilize either reader. If you do not already have an Adobe ID, you can establish one during either download process.

# **1. Download free eBook reader:**

- A. [Download Adobe Digital Editions](http://www.adobe.com/solutions/ebook/digital-editions/download.html) and / or
- B. [Download Bluefire](http://www.bluefirereader.com/bluefire-reader.html)

# **2. Order and purchase ISACA eBooks:**

- A. Download Free eBook Sample (optional)
- B. [Order and Purchase your ISACA eBook\(s\)](https://www.isaca.org/bookstore/Pages/default.aspx?)

## **Detailed Instructions**

# **1. Download eBook reader:**

## **A. Download Adobe® Digital Editions**

To view ISACA eBooks on your desktop computer or laptop, you must install Adobe<sup>®</sup> Digital Editions (free download). If you already have Adobe<sup>®</sup> Digital Editions, you do not have to reinstall the program. If you are using your employer's equipment, your IT department may require approval to download the software.

**Steps:**

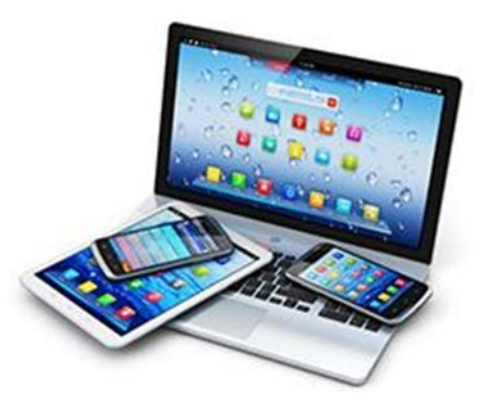

- 1. Visi[t www.adobe.com/products/digitaleditions,](http://www.adobe.com/products/digitaleditions/) and click the "**Download**" tab.
- 2. Click download Digital Edition on a Macintosh, Windows, Apple device, or Android device.
- 3. Click "Run" or "Install" and follow the steps to install Adobe<sup>®</sup> Digital Editions.
	- i. Note: If you already have an Adobe<sup>®</sup> account, you do not have to register again. Simply sign in and authorize your computer.
	- ii. If you do not, click the Create an Adobe ID link. Use your existing credentials to login and select to Authorize your computer.

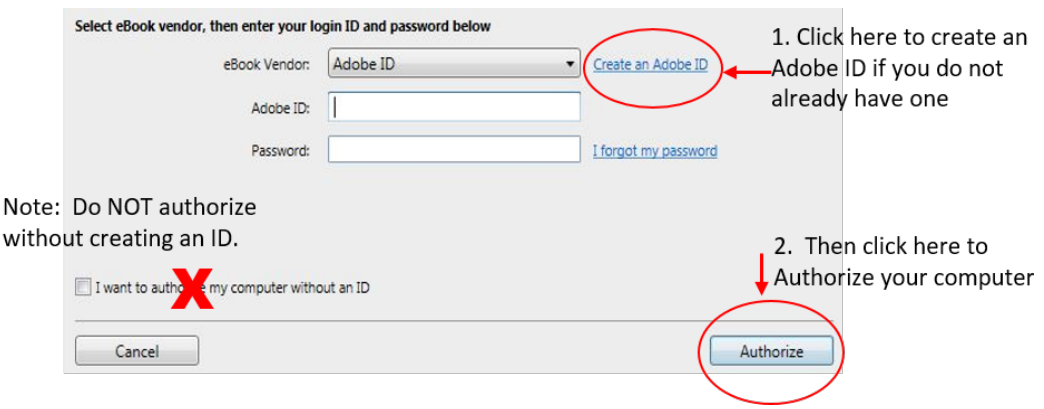

iii. Complete the Create Adobe ID form and select "**Sign Up**." Then Authorize your computer.

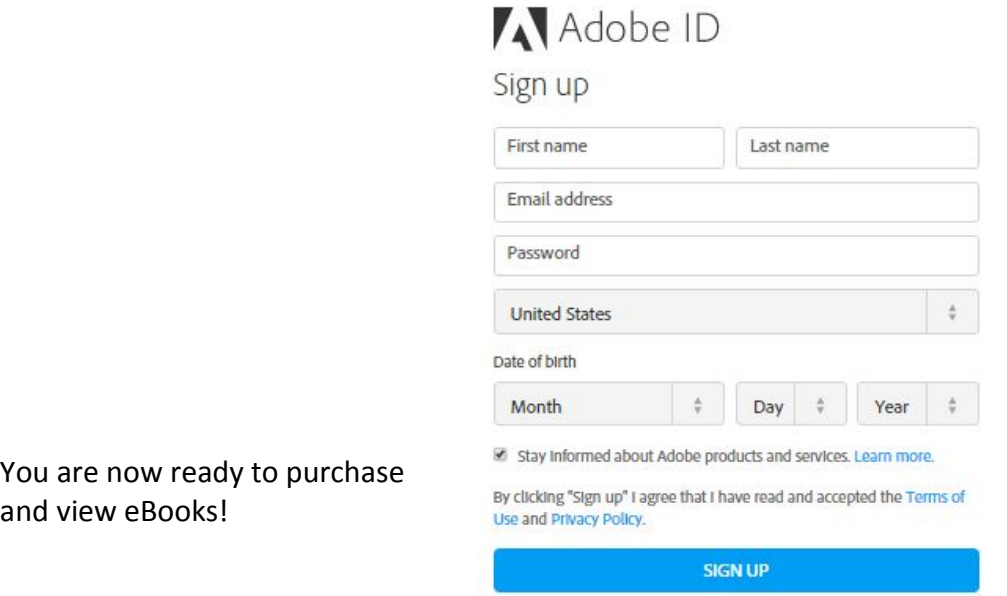

**B. Download Bluefire Reader Application**

To access your eBooks on your portable devices such as an iPad or mobile phone,

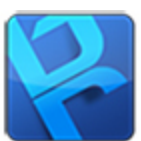

download the **free** Bluefire Reader application from your device's App Store. Bluefire Reader must be installed and authorized with your Adobe<sup>®</sup> Digital Editions account to access your ISACA eBooks.

If you've already set up your Adobe ID, you will want to use the same ID so that you can access your purchased books on your portable devices and computer. If you do not already have an Adobe ID, you can establish one while setting up your Bluefire account.

#### **Steps:**

- 1. Download the Bluefire Reader application from your device's App Store.
- 2. Sync and authorize your portable device with your Adobe ID. If you do not already have an Adobe ID, you can create one directly in the app.

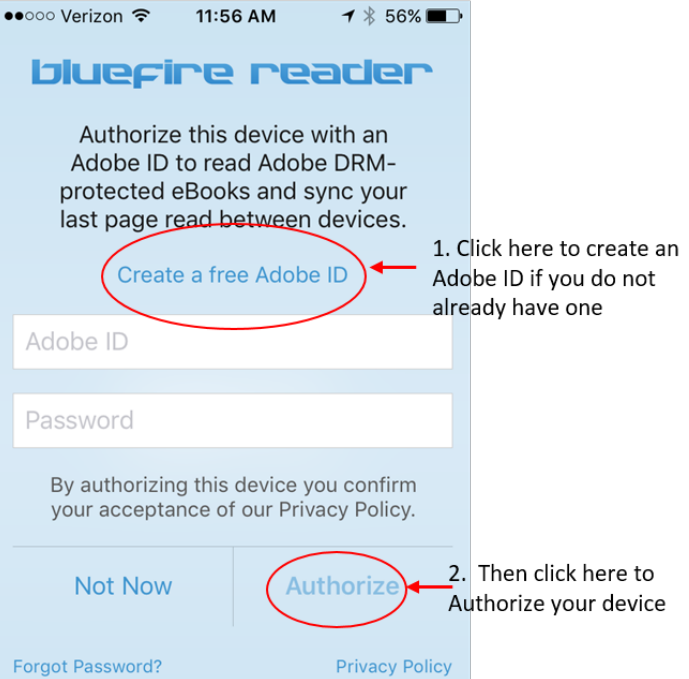

# **2. Order and Purchase ISACA eBooks**

#### **A. Download free eBook Sample (optional - as a trial before purchase)**

After activating Adobe<sup>®</sup> Digital Editions, and / or your Bluefire reader, we encourage you to download one of our **free** eBook samples as a test, to ensure you can read the eBook on your computer and/or portable device as expected.

#### **Steps:**

- 1. Visit the ISACA Bookstore at [www.isaca.org/bookstore.](http://www.isaca.org/bookstore)
- 2. Choose one of the free titles available.
- 3. Select "**Add to Cart**."
- 4. Sign in when prompted.
- 5. Continue through the checkout process to purchase your free eBook(s).
- 6. Return to [www.isaca.org/bookstore,](http://www.isaca.org/bookstore) navigate to "**My Download & Certificates**".
- 7. Click on an eBook title and then the "Download" button.

#### **B. Order and Purchase ISACA eBooks**

After downloading Adobe Digital Editions and creating an account, you can now order, purchase and view your ISACA eBooks.

#### **Steps:**

- 1. Visit the ISACA Bookstore at [www.isaca.org/bookstore.](http://www.isaca.org/bookstore)
- 2. Choose one of the available titles.
- 3. Select the eBook format (when available), and click "**Add to Cart**."
- 4. Sign in when prompted.
- 5. Continue through the checkout process to purchase your eBook(s).
- 6. Go to your My ISACA tab, navigate to "**My Downloads & Certificates**".
- 7. Click on an eBook title and then the "Download" button. (**Note:** You have 180 days from the date of your purchase to download your eBook.)

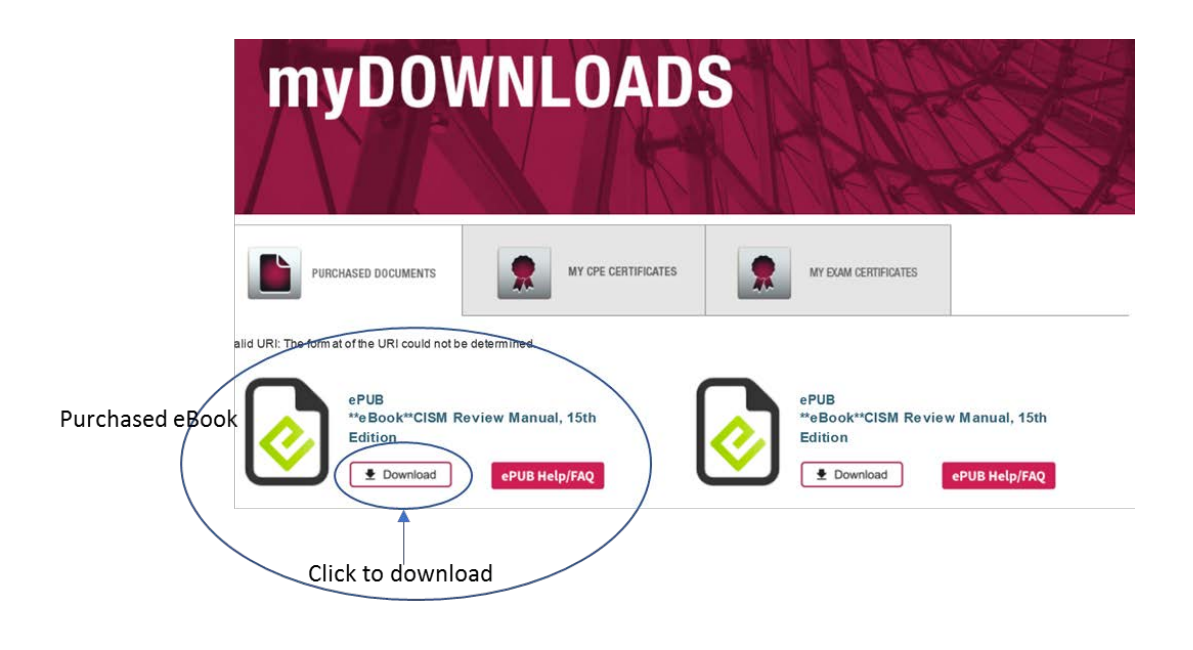

8. Your ISACA eBook will open in Adobe<sup>®</sup> Digital Editions and will be available in either application (Adobe Digital Editions and / or Bluefire) and on all synced devices.

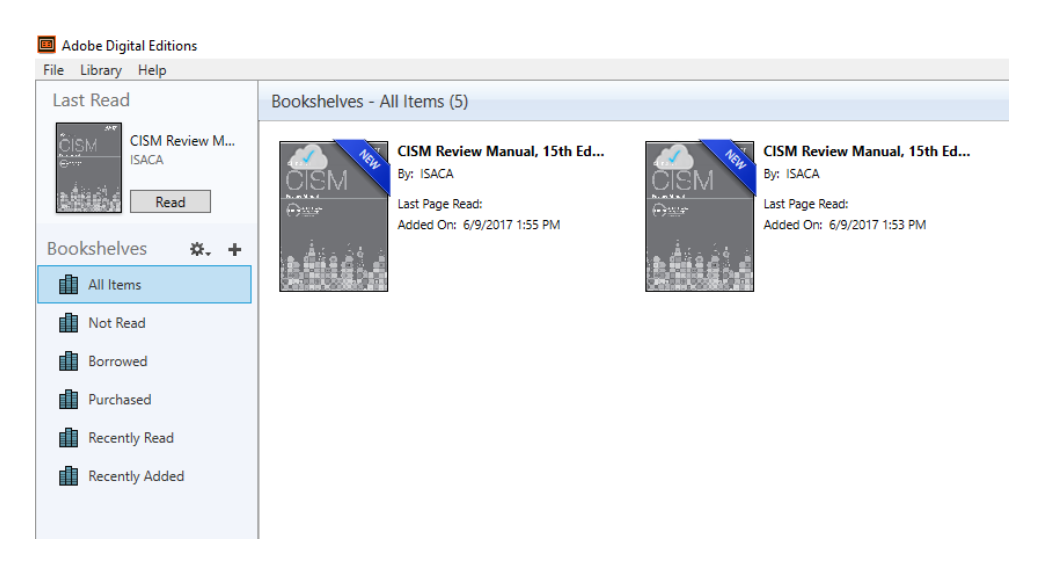